# 5-2 棚割編集画面を出力する(棚割を 3D で出力する)

# 概要

Sh

作成した棚割モデルを平面ではなく 3D で表示し、確認することができます。

設定画面上で什器の配置も可能なため、L 字型やコの字型に什器を配置してより立体的でリアルな売場再現が可能です。

# 起動方法

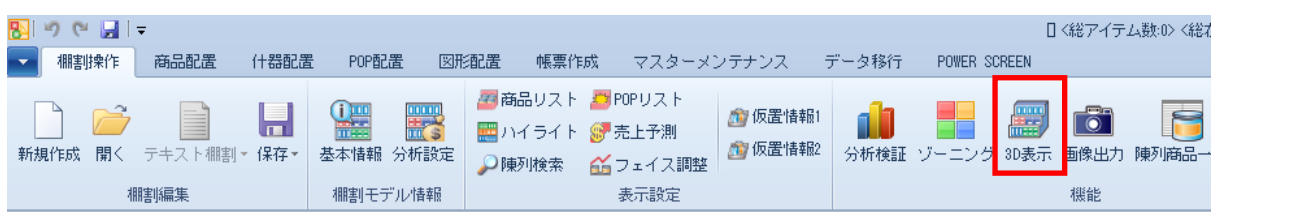

# 操作方法

#### 3D 画面を表示する

- 1. [棚割操作]ー[開く]より該当の棚割モデルを開きます。
- 2. [棚割操作] [3D 表示] をクリックします。
- 3. 「3D 表示」画面の[3D 表示]をクリックします。

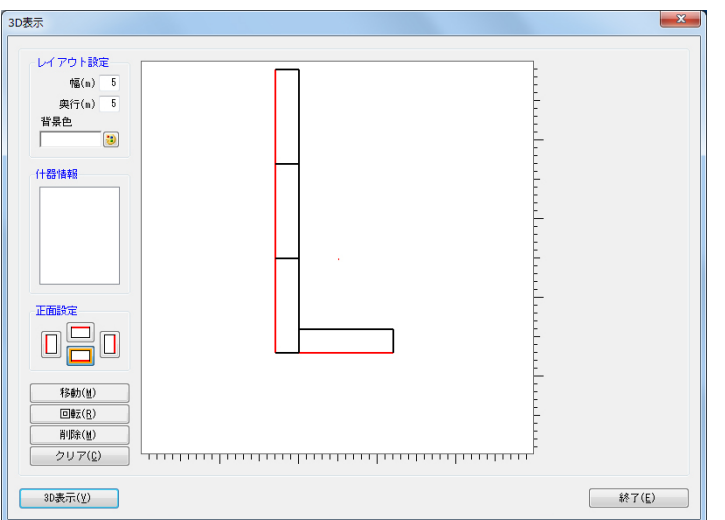

## 什器のレイアウトを配置する

- 1. 「レイアウト設定」でフロアのサイズ(幅/奥行)を指定します。背景色を色設定ボタンから設定できます。
- 2. 「正面設定」で什器の正面の向きを設定します。赤い辺が正面です。
- 3. 什器を選択します。選択した棚割モデルの什器台数が表示されています。
- 4. フロアにマウスを移動し、配置したい場所でクリックします。フロア内の赤い点が中央を示しています。

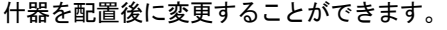

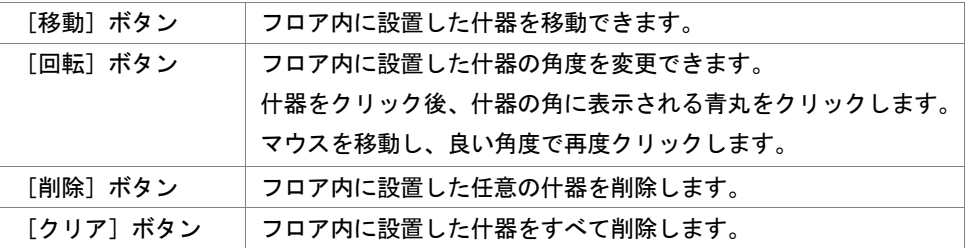

5. 全台の設置完了後、[3D 表示]をクリックします。

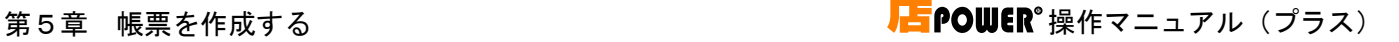

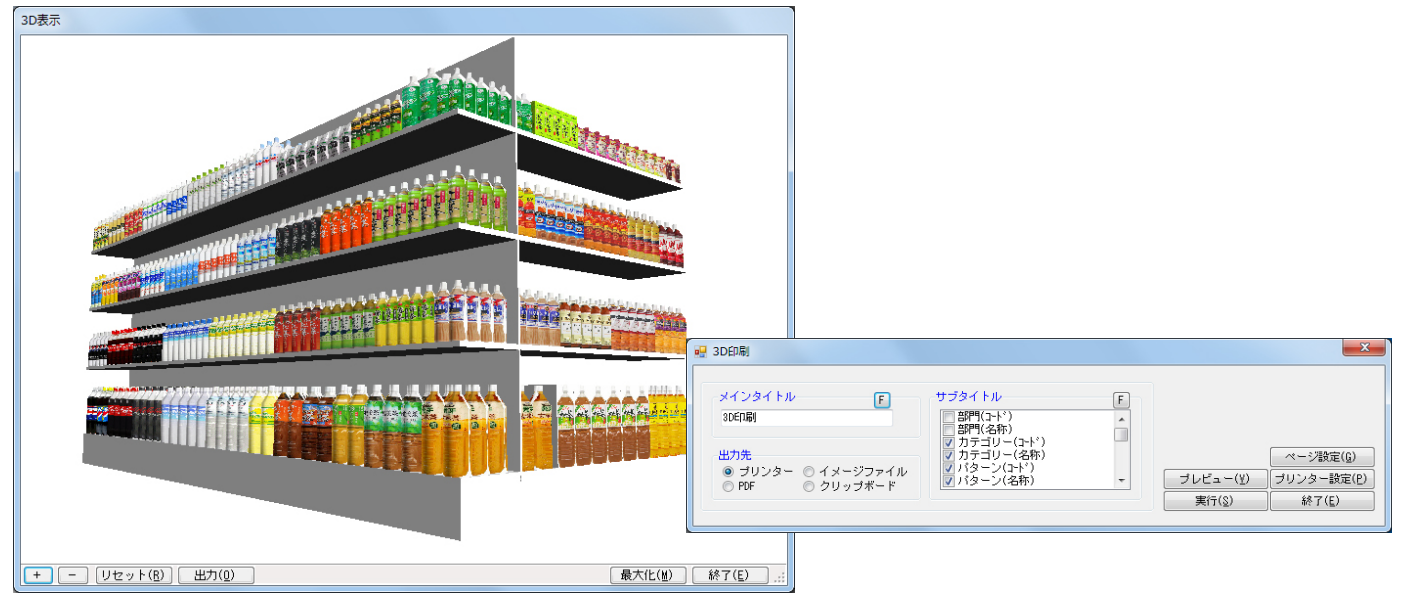

#### 3D 画面を出力する

- 1. 「3D 表示」画面上でクリックすると、マウスカーソルが矢印から十字に変わります。確認したい向きを自由に設定するこ とができます。
- 2. 表示画面を拡大、縮小することができます。

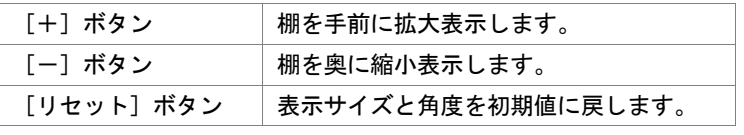

- 3. 出力したい画面を調整して、[出力]をクリックします。
- 4. 「3D 印刷」画面が表示します。タイトル(メイン/サブ)を設定します。
- 5. 「出力先」から出力の形式を選択して[実行]をクリックします。 出力時のプレビュー画面を確認する場合は[プレビュー]をクリックします。

# 特記事項

- 3D 表示後に [終了] や [×] ボタンで画面を閉じる場合に「今回の設定内容を次回にも適用しますか」と確認メッセージが 表示され、[はい]を選択すると次回も同様のレイアウト設定で表示します。
- 背板に任意の色を付けて出力したい、または背板そのものを出力したくない場合は、[什器配置]-[詳細設定]から設定が 可能です。

# 5-2 棚割編集画面を出力する(棚割モデルを画面コピーで出力する)

## 概要

Sh

作成した棚割モデルの画面を、クリップ出力や画像ファイルとして出力できます。 棚割モデル画像を JPEG や BMP といった画像ファイルとして出力したい場合に活用できます。

# 起動方法

# 棚割編集画面を出力する

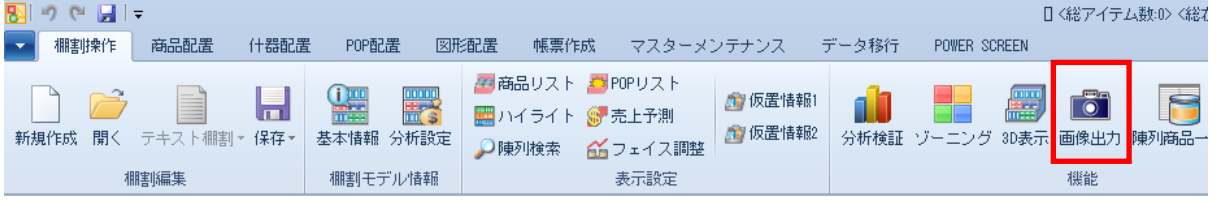

# ▌操作方法

棚割編集中の画面を出力できます。画像出力を行ないたい棚割モデルを[棚割操作]-[開く]で選択します。

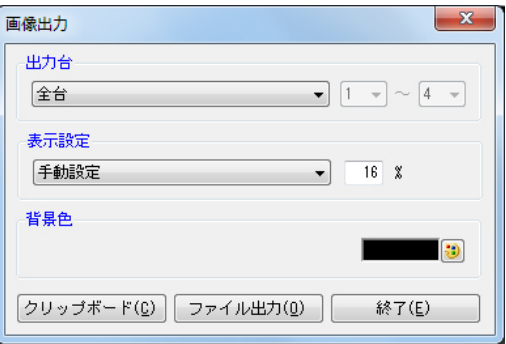

## クリップ画像としてファイルに貼り付ける

- 1. [棚割操作]ー[画像出力]をクリックします。
- 2. 「画像出力」画面が表示されます。出力の設定を行ないます。

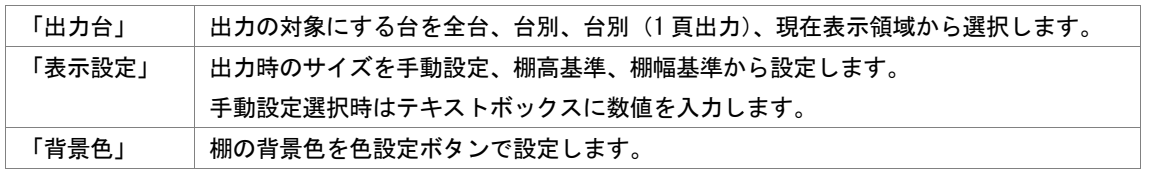

- 3. [クリップボード]をクリックします。
- 4. 確認メッセージが表示されます。[OK]をクリックします。
- 5. 貼り付けたいソフト(Excel など)を立ち上げます。
- 6. 貼り付けたい場所で右クリックし、貼り付け(Excel の場合)などで貼り付けを行ないます。

#### 画像ファイルとして出力する

- 1. [棚割操作] [画像出力]をクリックします。
- 2. 「画像出力」画面が表示されます。出力の設定を行ないます。
- 3. 「ファイル出力]をクリックします。
- 4. 「名前を付けて保存」画面で任意のファイル名を付けます。 ファイルの種類を BMP、JPEG(jpg)、EMF から選択できます。
- 5. 任意の場所を選択し、[保存]をクリックします。